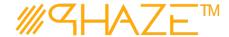

# **Importing (Companies)**

### **Overview**

Importing any data from a template can only be done by the Account Owner Admin. The templates will be provided and are simply .csv files with a header row. This document goes over the import process for a list of **Company** records. The process is essentially the same for any import, but the data and template will be different.

## **Companies via Import Template**

Once you have acquired the Import template spreadsheet from the Phaze website:

**Step 1.** Fill out the information for each **Company** within the template.

| - 4 | A            | В                    | C                      | D                     | E                            | F                          | G                                   | H      | 1       | J                        | K              | L M       | 1 N         |
|-----|--------------|----------------------|------------------------|-----------------------|------------------------------|----------------------------|-------------------------------------|--------|---------|--------------------------|----------------|-----------|-------------|
| -1  | Company Name | Company Contact Name | Company Contract Title | Company Contact Email | Company Contact Phone Number | Company Contact Ext Number | Company Contact Mobile Phone Number | Tax ID | Country | Full Address (If not US) | Street Address | City Stat | te Zip Code |
| 2   | Bitcoin      | Bill                 | Mr                     | email@gmail.com       | 555555                       | x20                        |                                     |        |         |                          |                |           |             |
| 3   | Ethereum     | Esther               | Miss                   | email@gmail.com       | 555555                       | x50                        |                                     |        |         |                          |                |           |             |
| 4   | Litecoin     | Larry                | Mr                     | email@gmail.com       | 555555                       | x01                        |                                     |        |         |                          |                |           |             |
| 5   | Dogecoin     | Dan                  | Mr                     | email@gmail.com       | 555555                       | x02                        |                                     |        |         |                          |                |           |             |

(Note: All the attributes can be edited and changed once the company is imported.)

Save your .csv file with the company information populated.

#### Step 2 Slide out the Right Menu and select Import Companies

You will see the form in Figure 2.

#### Step 3

Select 'Column mapping is determined by template', in the drop down select the one option, Company.

Check the **Validate Data** box. Leave all other options as they are. For the **Data File**, select the .csv with your user data.

#### Click Import

You will see a success message.

| mapping is in the f<br>ships<br>determined by ter |               | import file) |              |
|---------------------------------------------------|---------------|--------------|--------------|
|                                                   | mplate        |              |              |
| determined by ter                                 | mplate        |              |              |
|                                                   |               |              |              |
|                                                   |               |              |              |
|                                                   |               |              |              |
|                                                   |               |              |              |
|                                                   |               |              |              |
| found                                             |               |              |              |
|                                                   |               |              |              |
| 00                                                | <b>\$</b>     |              |              |
|                                                   |               |              |              |
|                                                   |               |              | $\forall$    |
| Select files                                      |               |              |              |
| F-8                                               |               |              |              |
|                                                   |               |              |              |
| Im                                                | port Close    | ı            |              |
|                                                   | 55elect files | oo \$        | Select files |

Revised: August 2, 2020 Page: 1 of 1